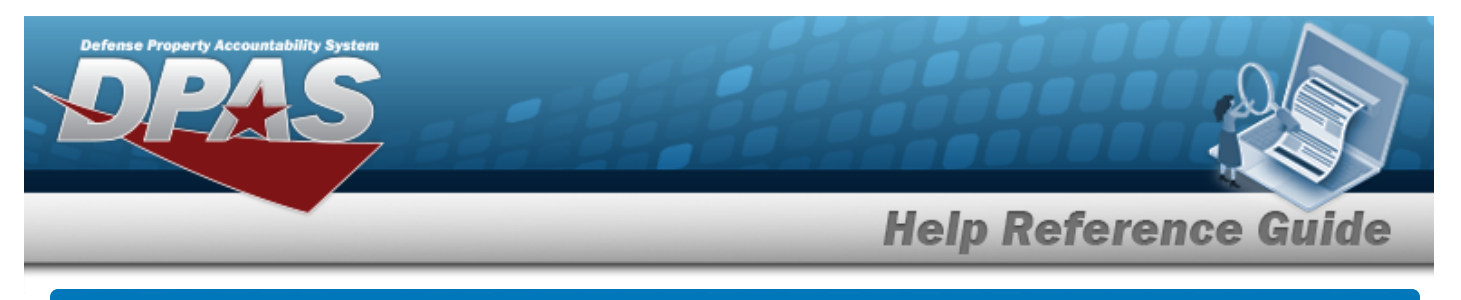

## **Inventory Control Point Management Overview**

### **Overview**

The Materiel Management/Inventory Control Point module Inventory Control Point (ICP) Management process provides the ability to view, create, edit, or delete an ICP header record, as well as view, create, edit, or delete a Contractor Inventory Control Point (CICP) / Remote Storage Activity (RSA).

The Materiel Management module is set up into three tiers:

- <sup>l</sup> **Program Management**
	- displays all available Program Names, Program Descriptions, Agencies, and Banners.
- <sup>l</sup> **Division Management**
	- displays all available Program Names, Division Names, and Division Descriptions.
- <sup>l</sup> **ICP Management**

— displays all available Division Names, ICP Names, ICP Descriptions, DODAACs, RICs, Agency Cds, and Financial System Interfaces.

## **Navigation**

MASTER DATA MGMT > ICP Management > ICP Management page

### **Procedures**

#### **View an ICP**

1. *View the default information in the ICP Management Grid.*

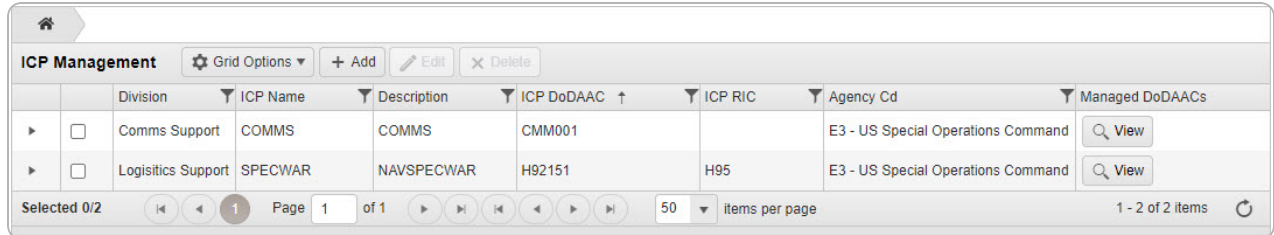

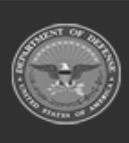

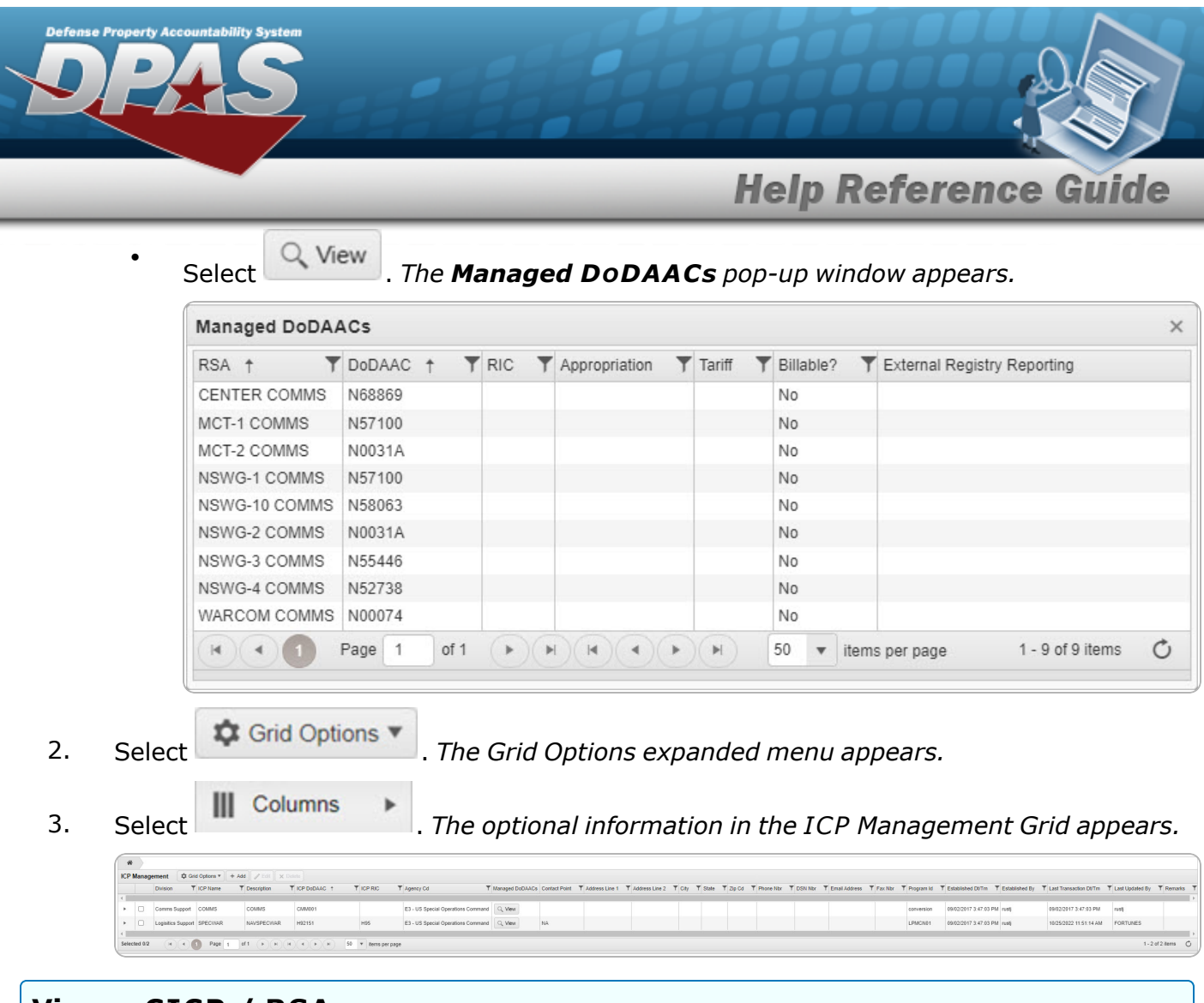

### **View a CICP / RSA**

1. Select **h** next to the desired ICP entry. *The RSA grid appears.* 

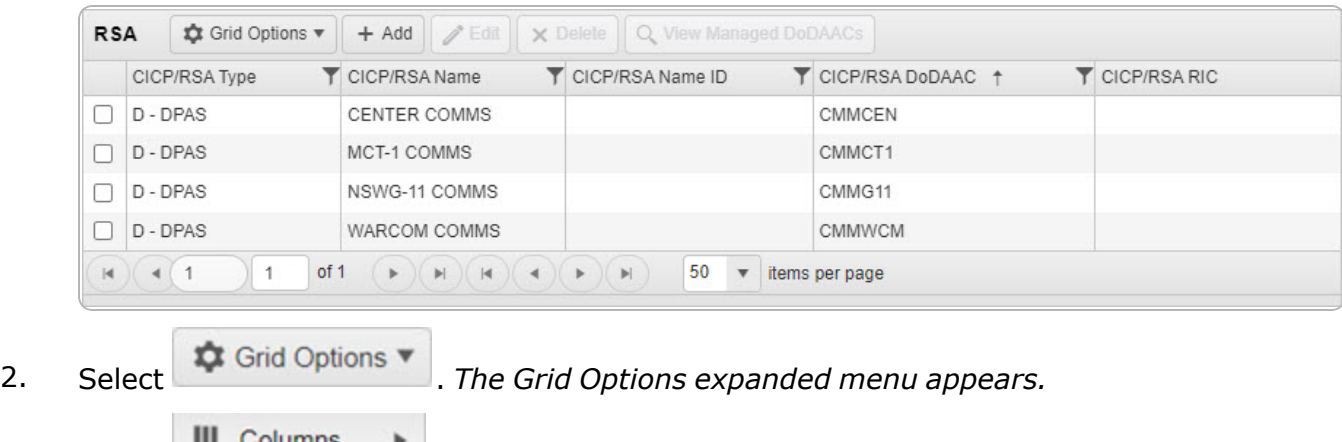

3. Select . *The optional information in the RSA Grid appears.*

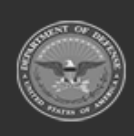

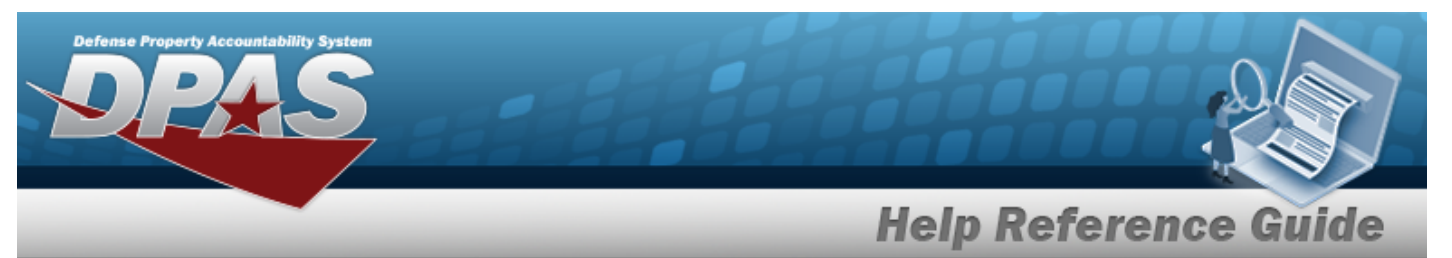

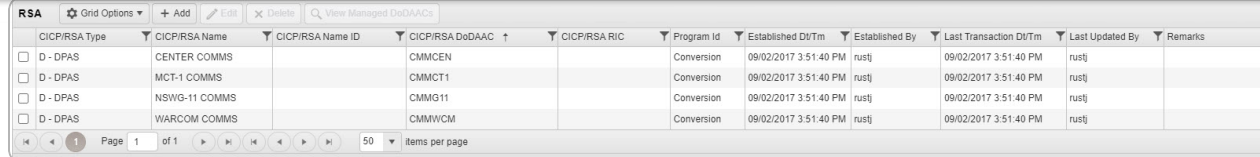

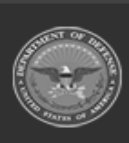

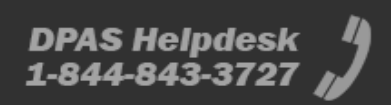

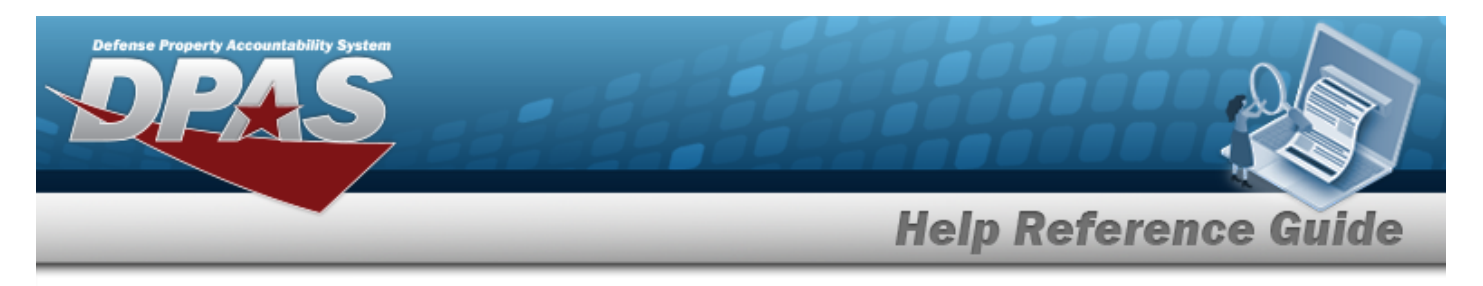

# **Add an ICP Header Record**

### **Navigation**

MASTER DATA MGMT > ICP Management >  $+$  Add  $+$  Add ICP Management pop-up window

### **Procedures**

#### **Add an ICP Header Record**

*Selecting at any point of this procedure removes all revisions and closes the page. Bold numbered steps are required.*

1. Select . *The Add ICP Management pop-up window displays, with the ICP Tab available.*

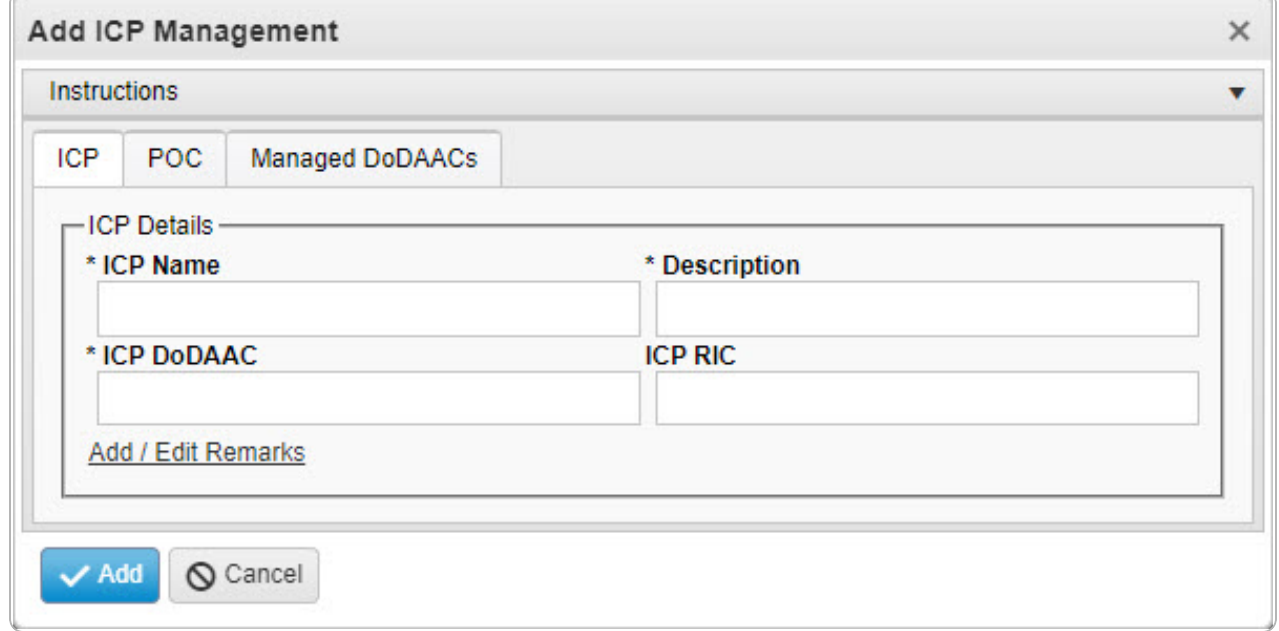

- **2.** Enter the ICP Name in the field provided. *This is a 25 alphanumeric character field.*
- **3.** Enter the Description in the field provided. *This is a 125 alphanumeric character field.*

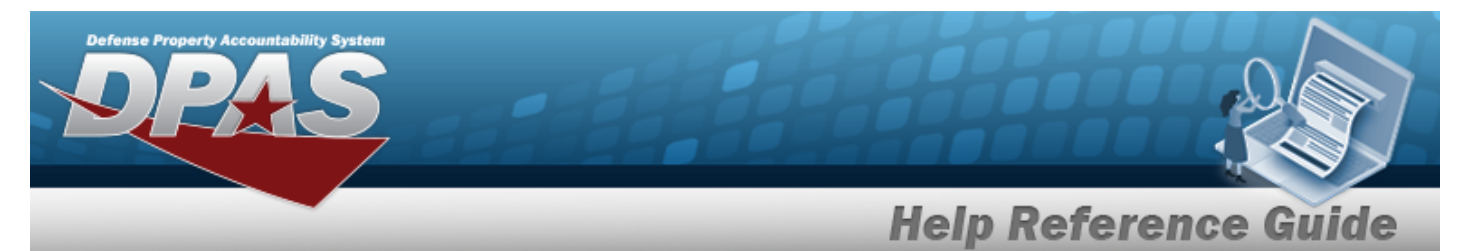

**4.** Enter the ICP DODAAC in the field provided. *This is a 6 alphanumeric character field.*

#### 5. Select the POC Tab.

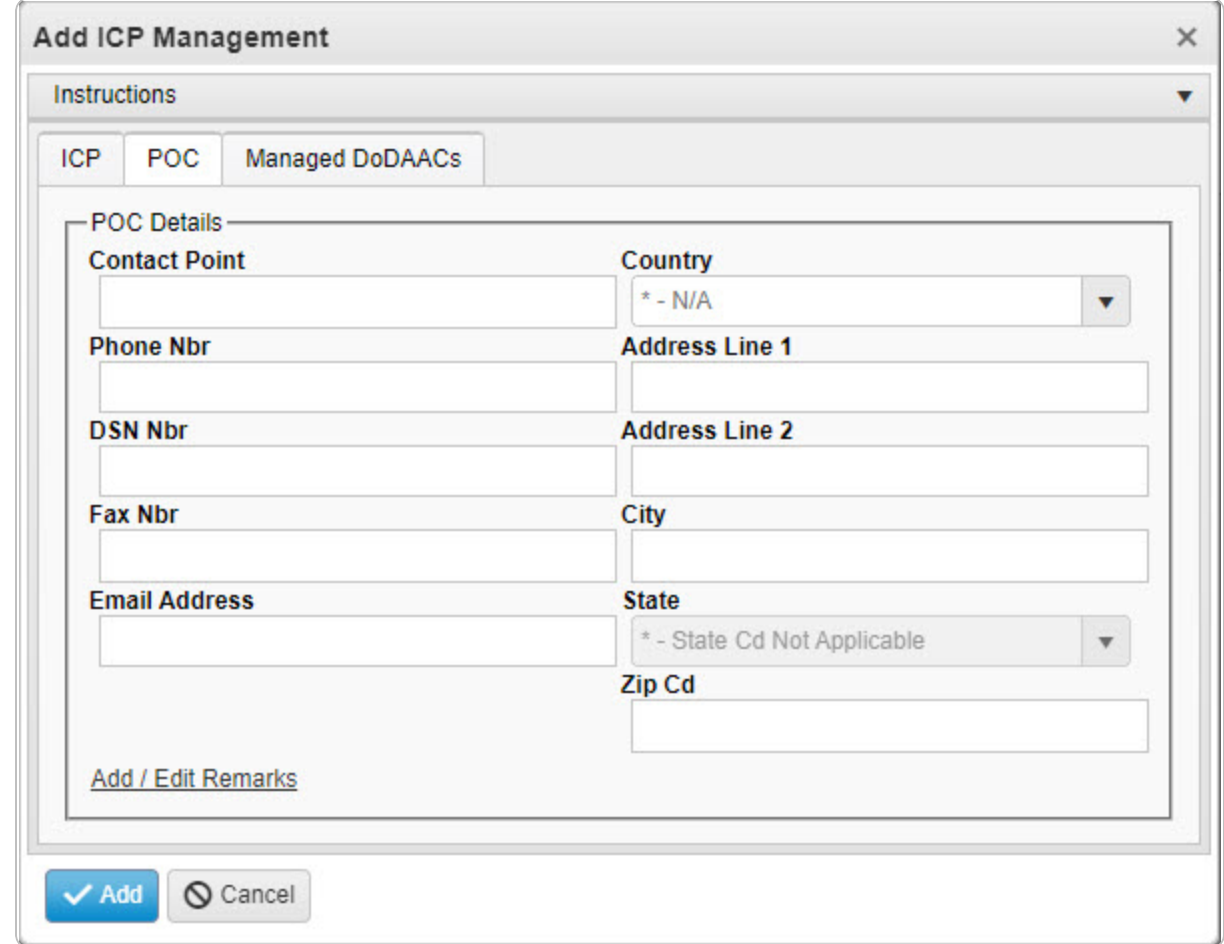

6. Select the Managed DODAACs Tab.

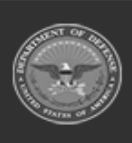

**DPAS Helpdesk** 1-844-843-3727

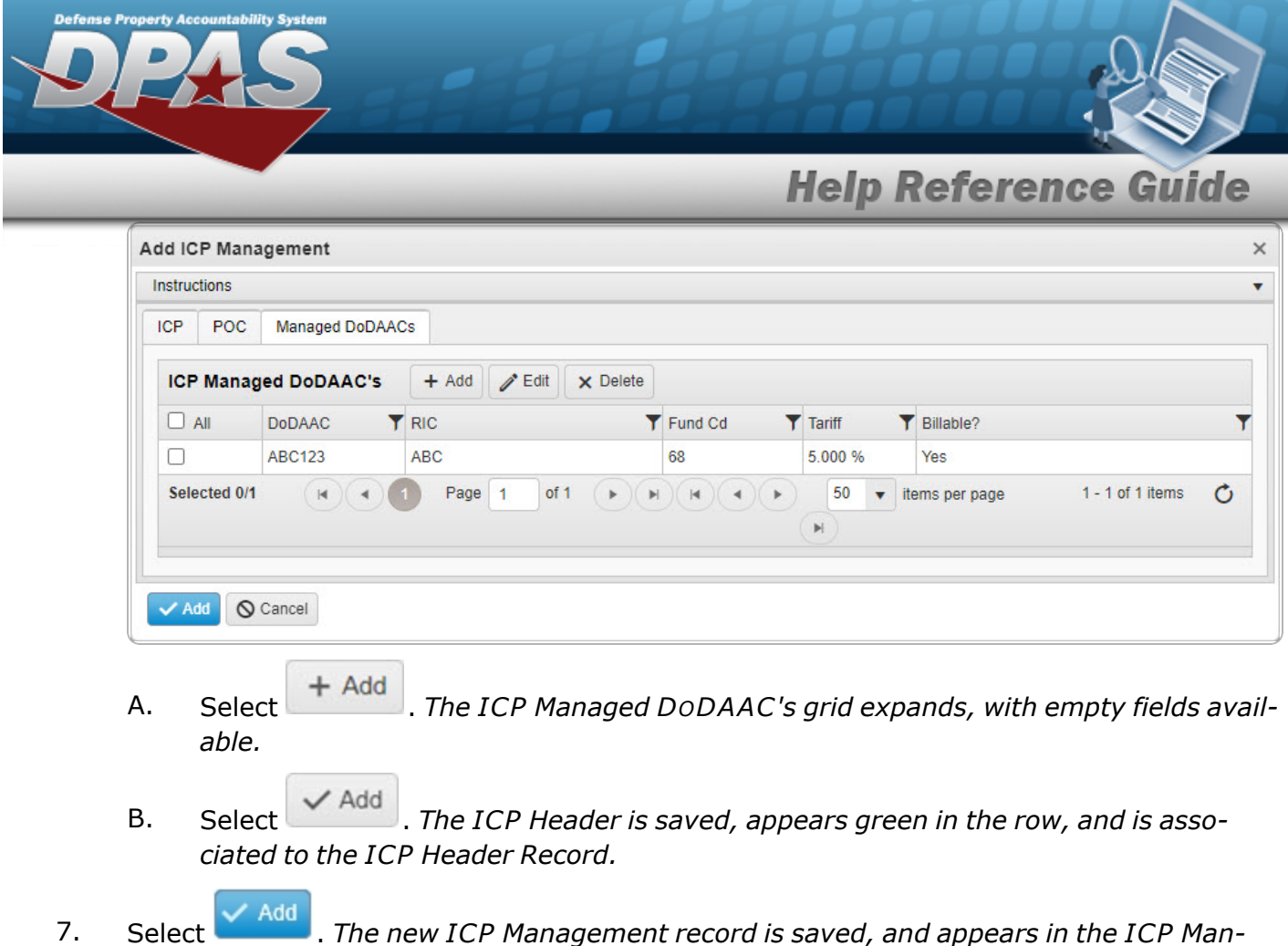

*agement Grid in green.*

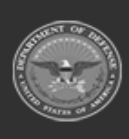

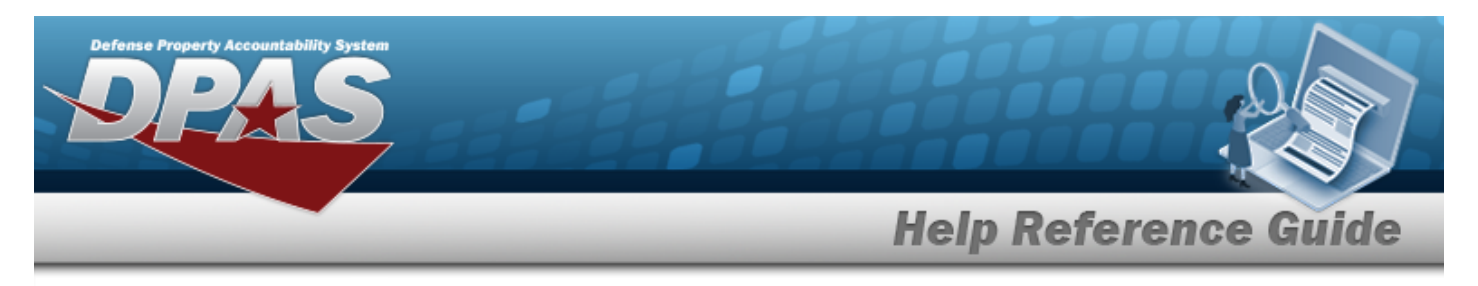

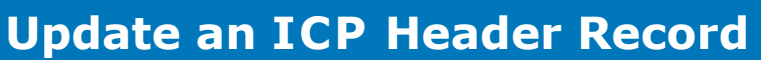

### **Navigation**

MASTER DATA MGMT > ICP Management >  $\Box$  (desired ICP) >  $\Box$  Edit > Update ICP Management pop-up window

### **Procedures**

### **Update an ICP Header Record**

*Selecting at any point of this procedure removes all revisions and closes the page. Bold numbered steps are required.*

- $\mathscr{D}$  Edit 1. Click to select the desired entry. *The ICP Header Record is highlighted, and and become available.*
- 2. Select *P* Edit The **Update ICP Management** pop-up window displays, with the ICP *Tab available.*

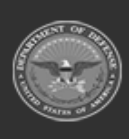

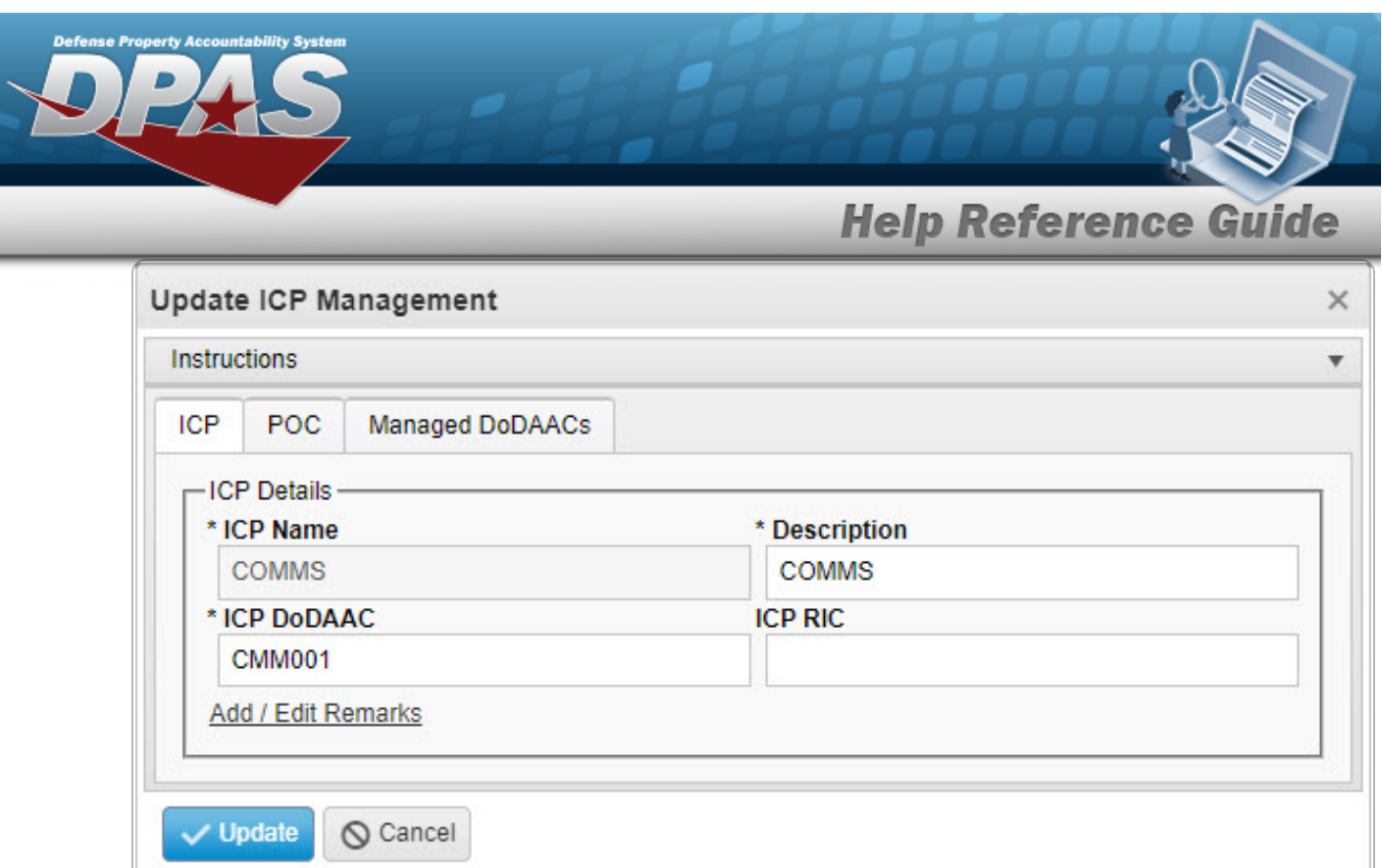

- **3.** *Verify the ICP Name.*
- **4.** Update the Description, entering the revised information in the field provided. *This is a 125 alphanumeric character field.*
- **5.** Update the ICP DODAAC, entering the revised code in the field provided. *This is a 6 alphanumeric character field.*
- 6. Select the POC Tab.

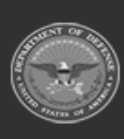

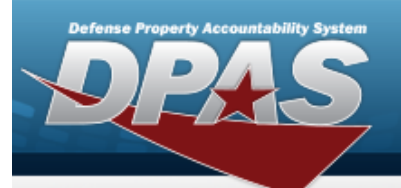

**Help Reference Guide** 

**DPAS Helpdesk<br>1-844-843-3727** 

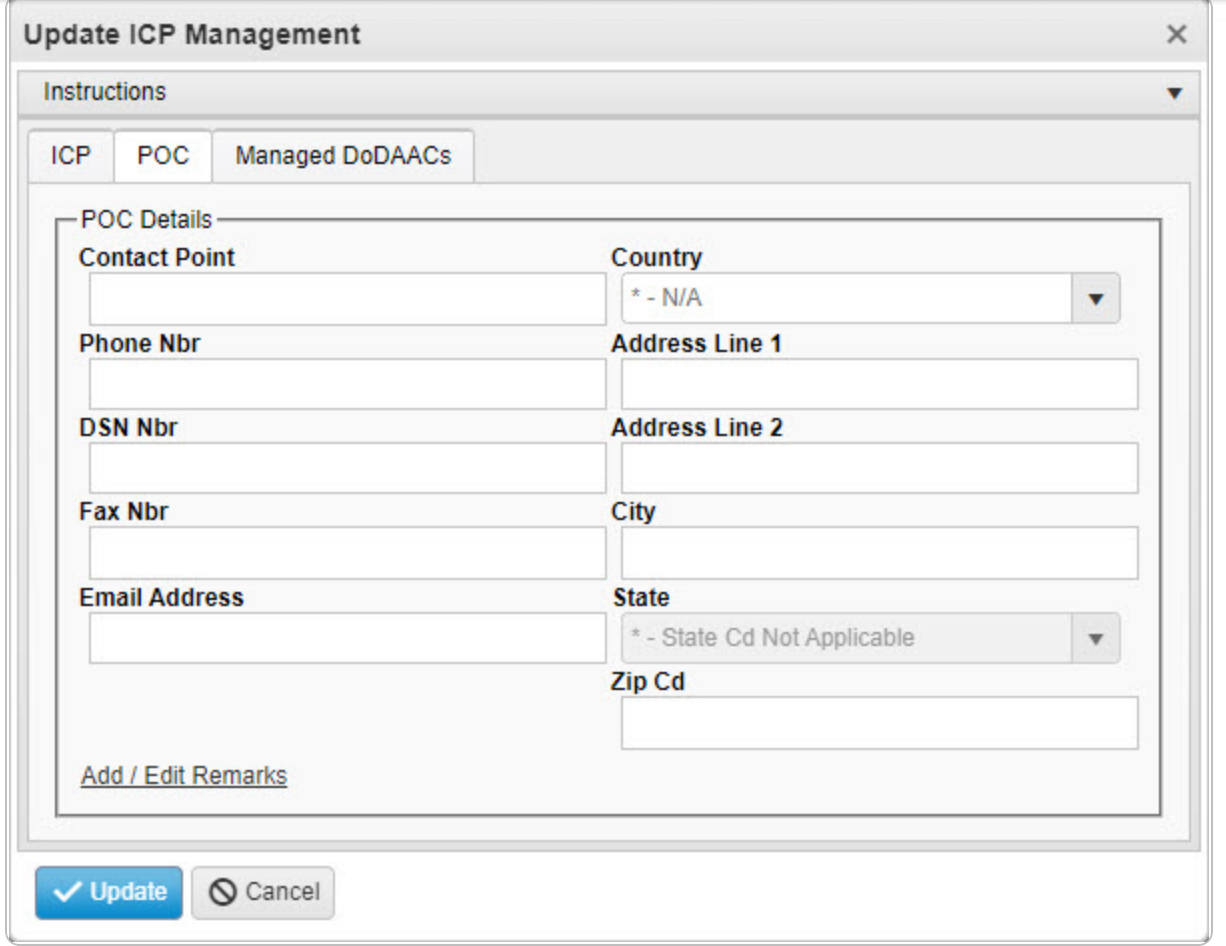

7. Select the Managed DODAACs Tab.

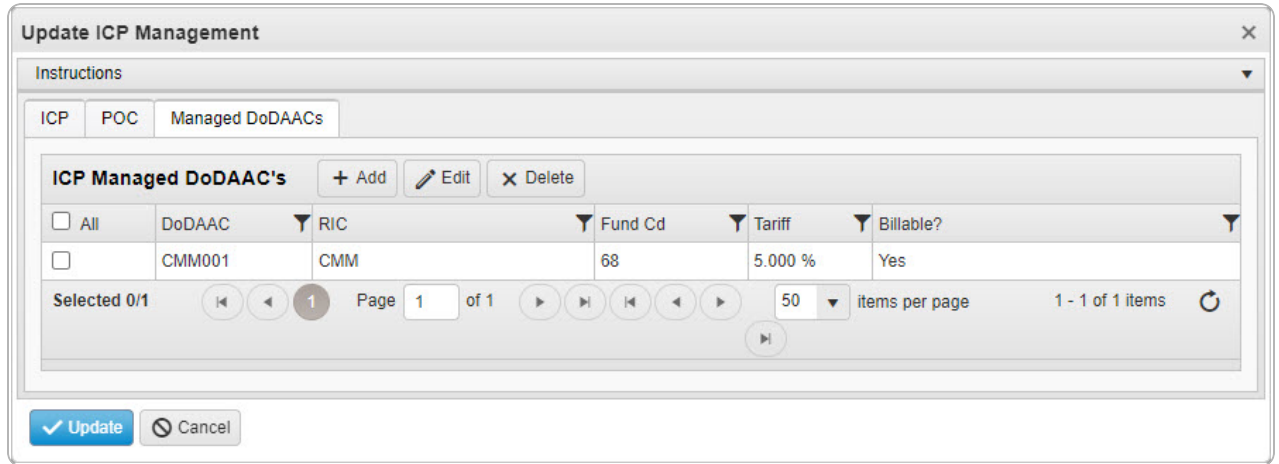

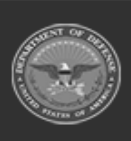

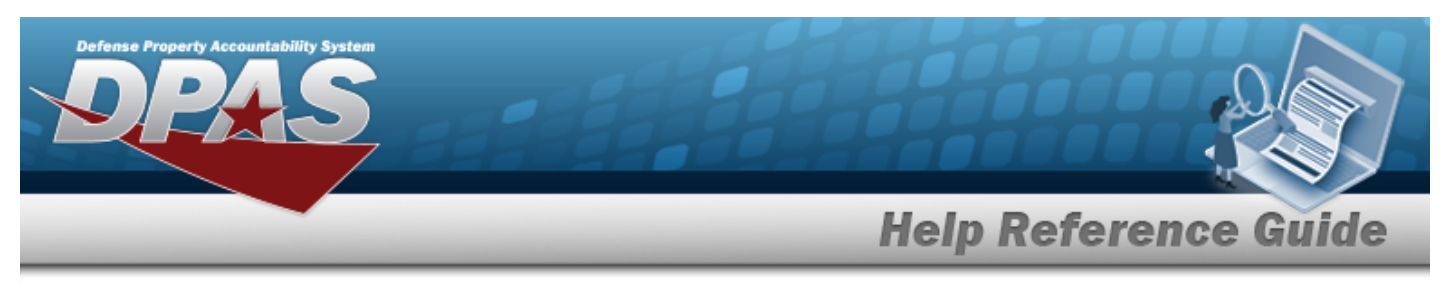

#### **Delete the ICP Managed DODAAC**

- a. Click  $\Box$  to select the desired DODAAC.
- b. Select . *The Delete ICP Managed DODAAC's pop-up window appears.*

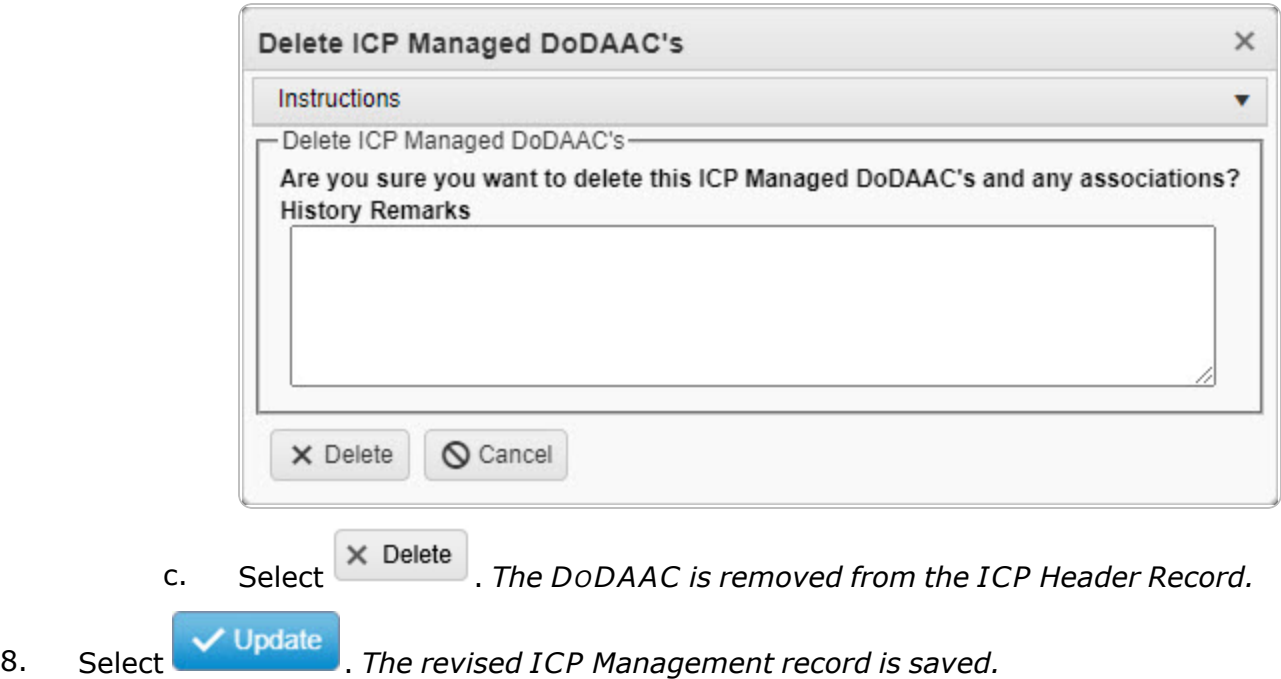

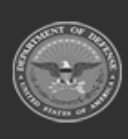

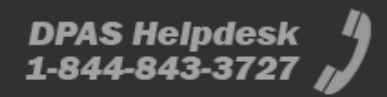

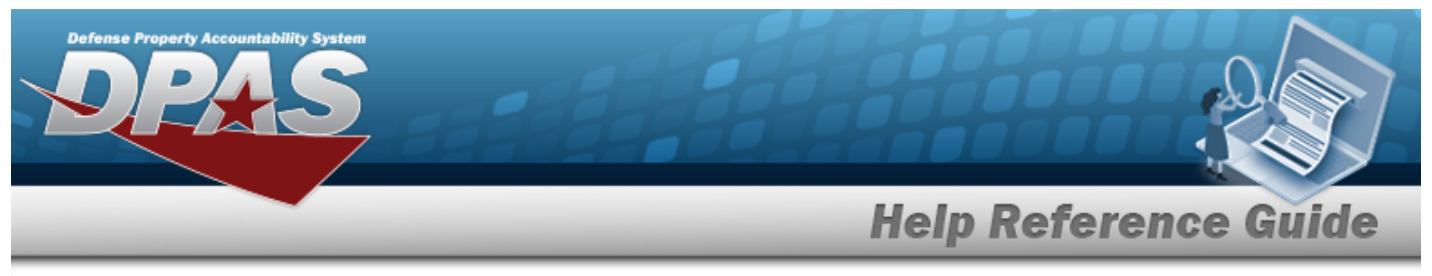

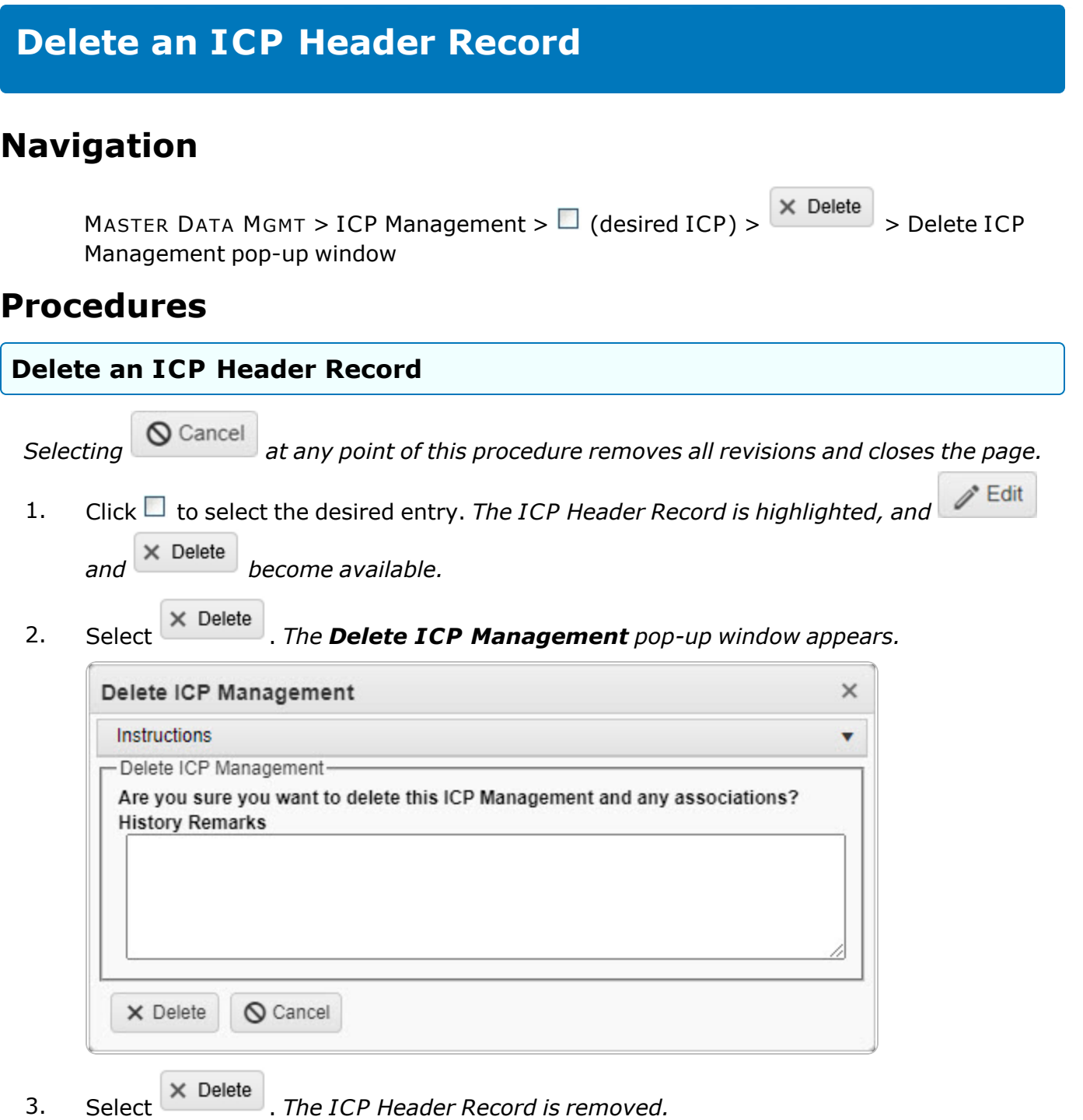

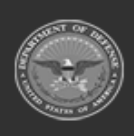

**DPAS Helpdesk**<br>1-844-843-3727

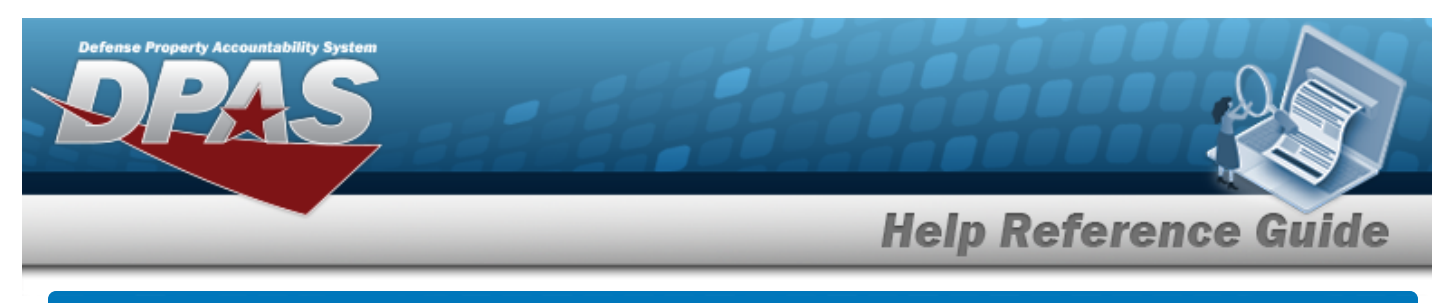

# **Add a CICP / RSA**

### **Navigation**

MASTER DATA MGMT > ICP Management > (desired ICP) > + Add > RSA pop-up window

### **Procedures**

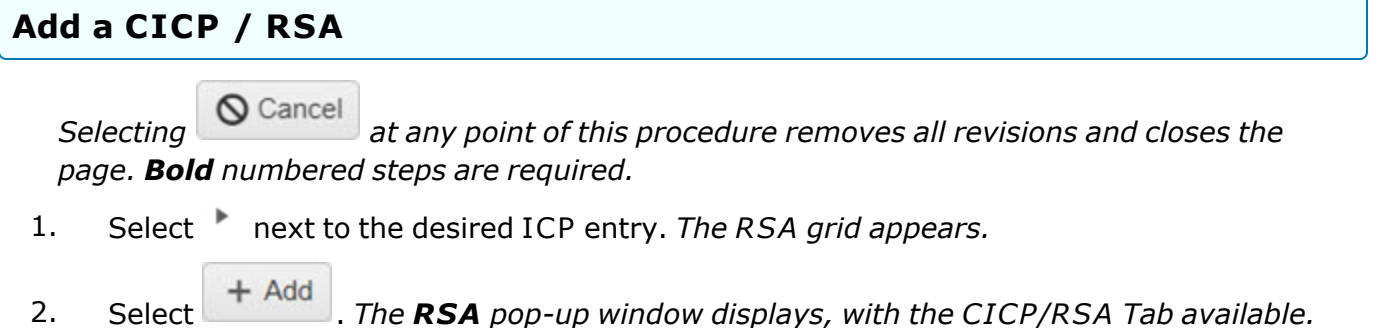

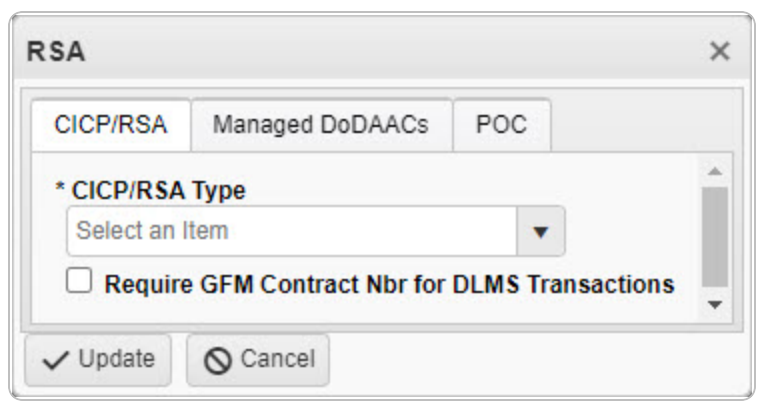

**3.** Use to select the CICP / RSA [Type.](ContractorInventoryControlPointsRemoteStorageActivityType.htm) The choices include:

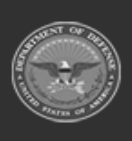

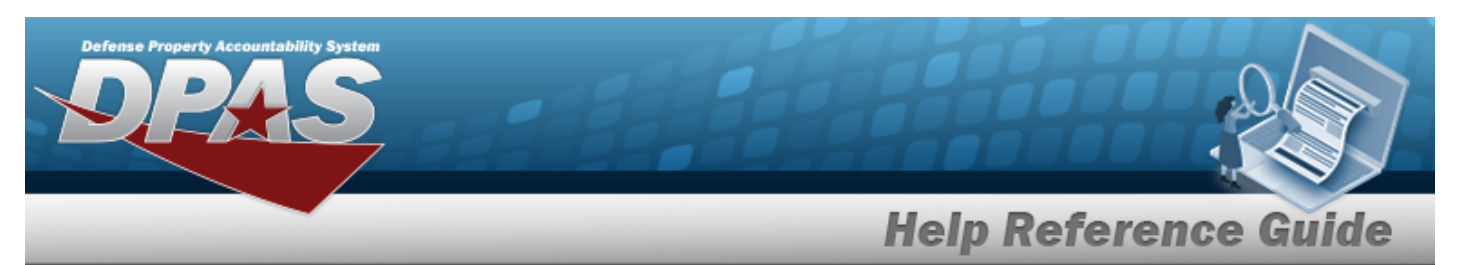

<sup>l</sup> **D - DPAS**

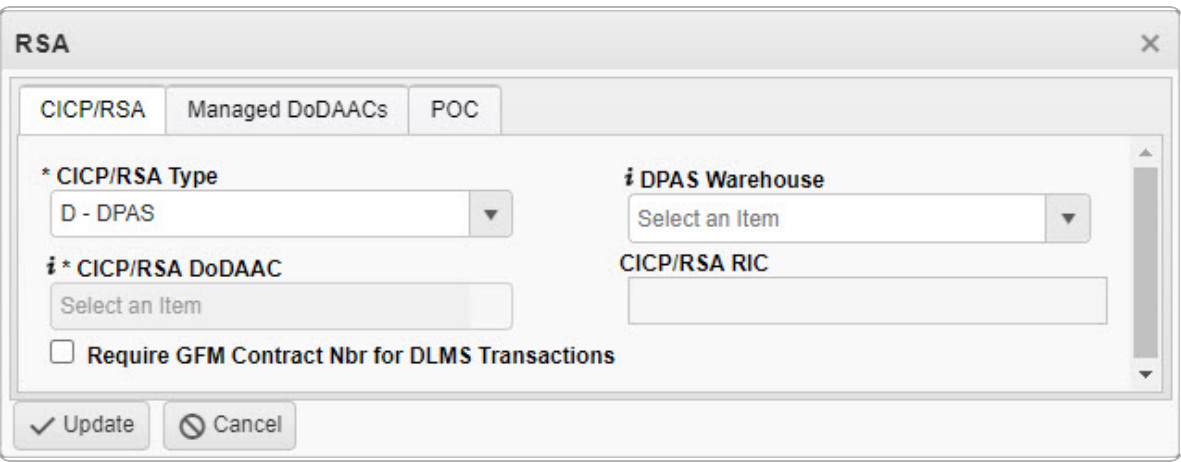

**A.** *The CICP/RSA DODAAC automatically populates and is not editable.* 

#### <sup>l</sup> **E - External CICP**

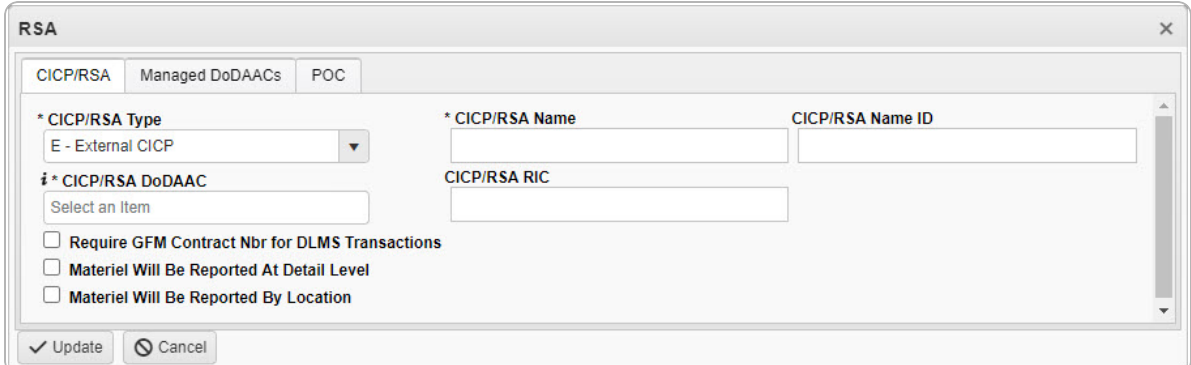

- **A.** Enter the CICP / RSA Name in the field provided. *This is a 25 alphanumeric character field.*
- **B.** Enter the CICP / RSA DoDAAC, using  $\mathbf{i}$  to assist with the entry. This is a 6 *alphanumeric character field.*
- <sup>l</sup> **R - External RSA**

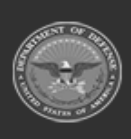

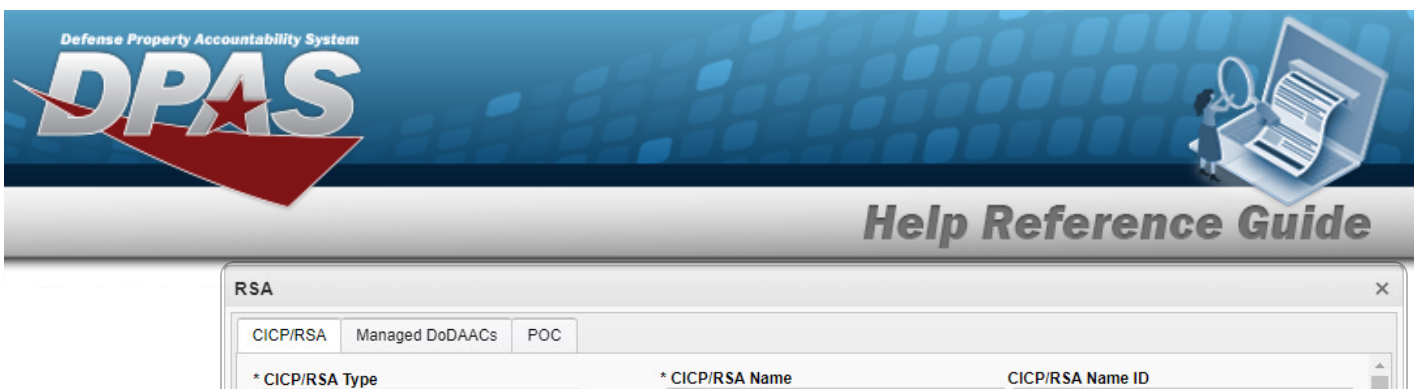

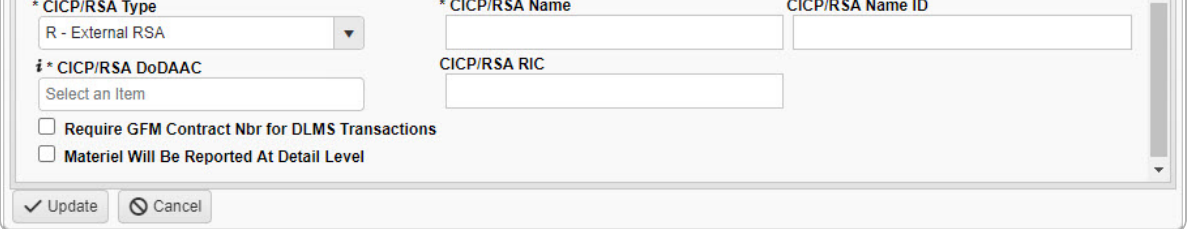

- **A.** Enter the CICP / RSA Name in the field provided. *This is a 25 alphanumeric character field.*
- **B.** Enter the CICP / RSA DoDAAC, using  $\overrightarrow{i}$  to assist with the entry. This is a 6 *alphanumeric character field.*
- 4. Select the Managed DODAACs Tab.

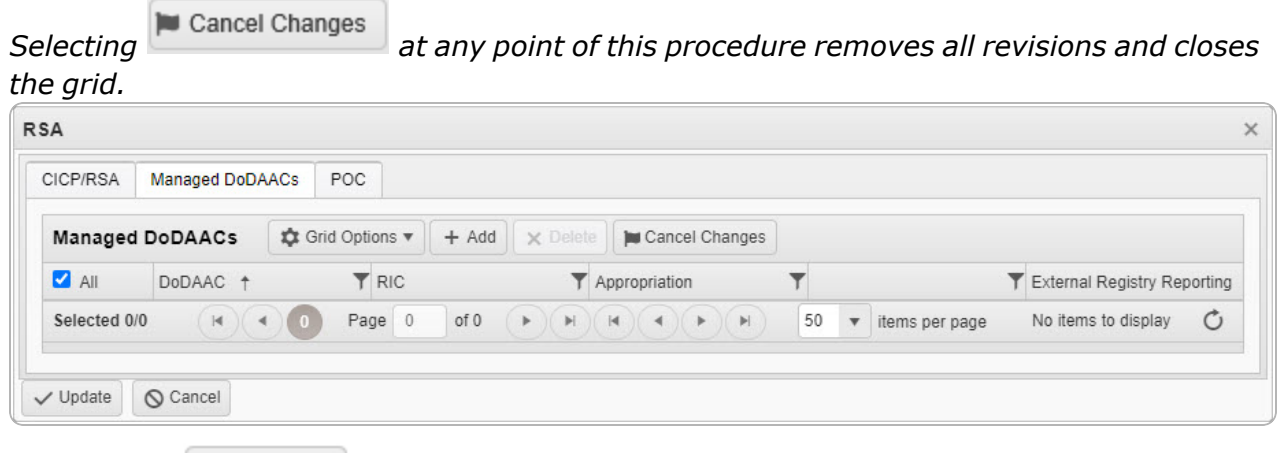

A. Select Contracts . *The Contracts pop-up* window *appears.* 

*Selecting at any point of this procedure removes all revisions and closes the page. Bold numbered steps are required.*

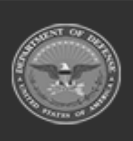

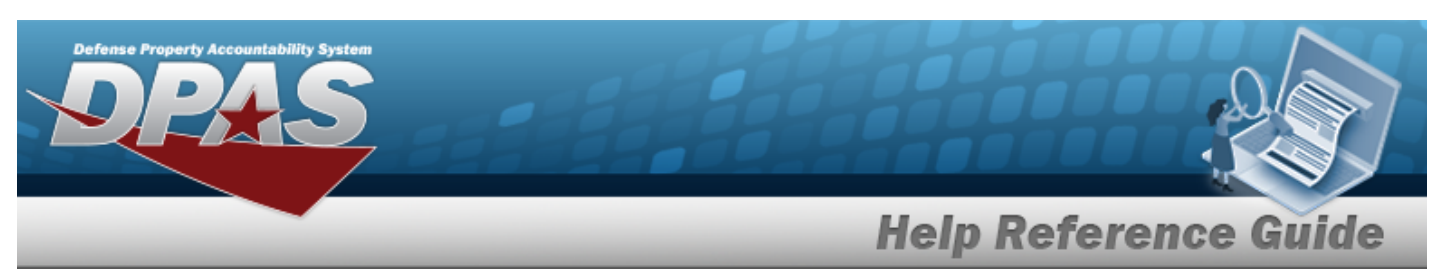

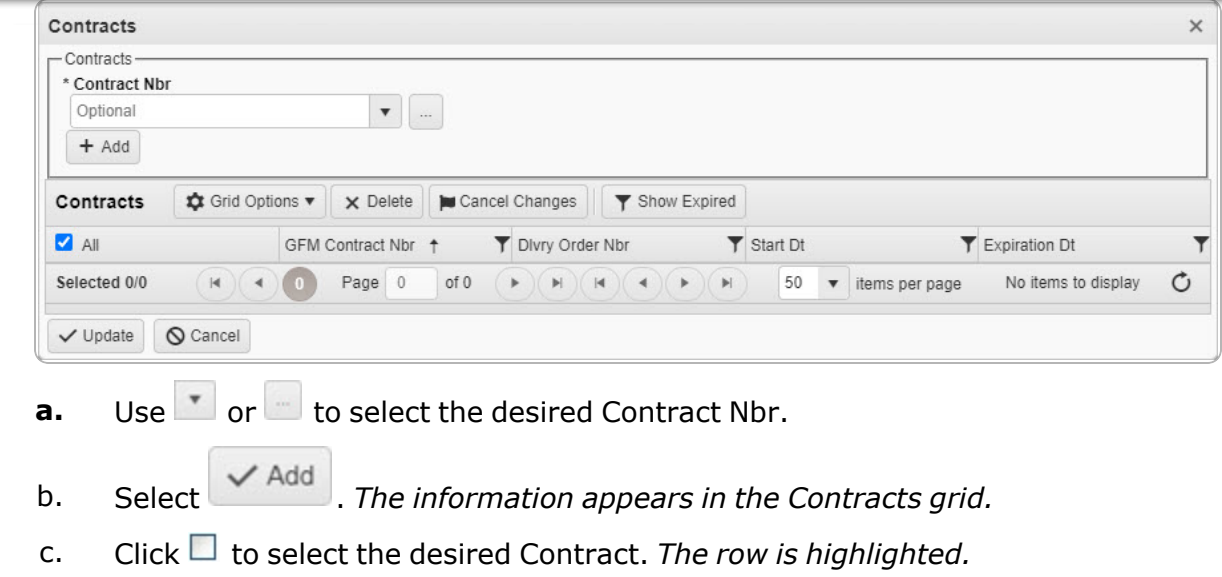

- d. Select . *The Contracts pop-up window closes, and the RSA pop-up window reappears.*
- B. Select the External Registry [Reporting](ExternalRegistryReporting.htm) field. *A drop-down appears with options to choose.*
- 5. Select the POC Tab.

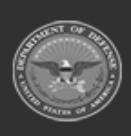

**DPAS Helpdesk<br>1-844-843-3727** 

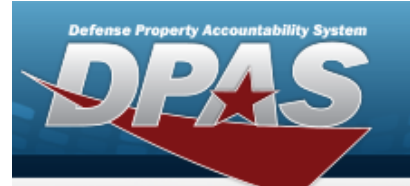

**Help Reference Guide** 

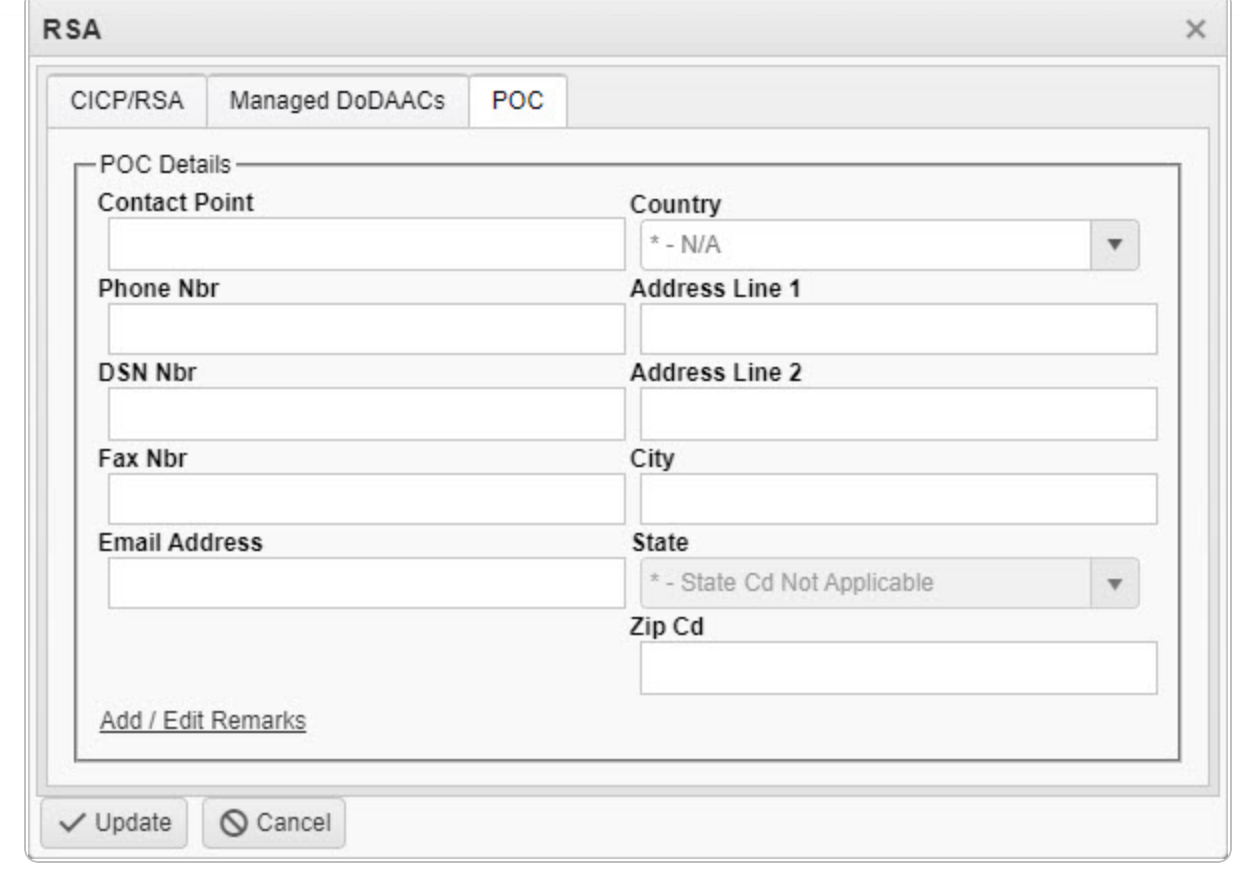

6. Select  $\overline{\smile$  Update . *The CICP / RSA is added to the ICP header record.* 

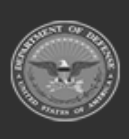

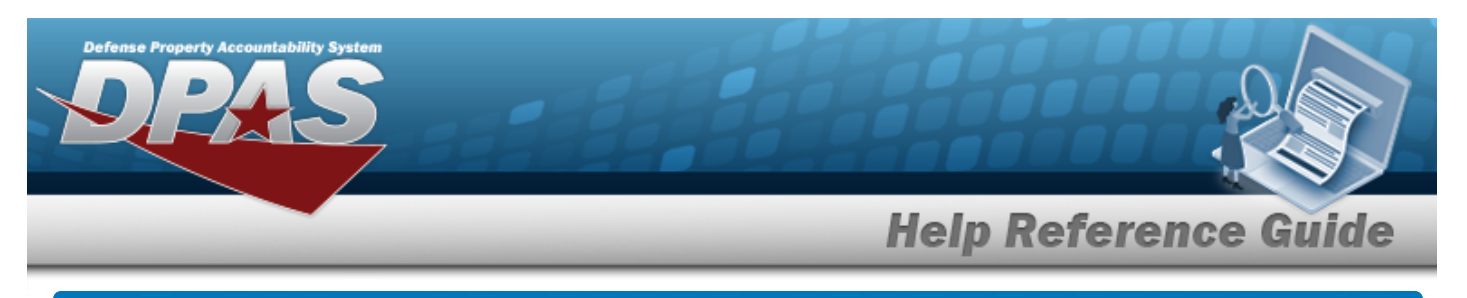

# **Update a CICP / RSA**

### **Navigation**

MASTER DATA MGMT > ICP Management >  $\bullet$  (desired ICP) >  $\Box$  (desired RSA) >

Edit

> Update RSA pop-up window

### **Procedures**

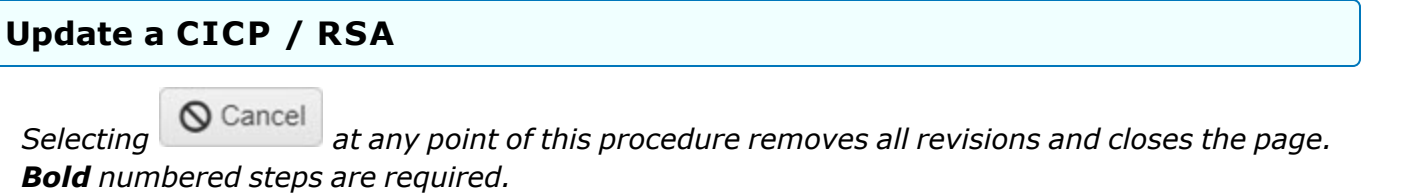

- 1. Select next to the desired ICP entry. *The RSA grid appears.*
- 2. Click  $\Box$  to select the desired entry. *The CICP/RSA is highlighted,* and  $\Box$  Edit

*, and become available.*  $\times$  Delete

- 3. Select . *The RSA pop-up window displays, with the CICP/RSA Tab available.*
- 4. Depending upon the CICP / RSA [Type,](ContractorInventoryControlPointsRemoteStorageActivityType.htm) the fields change:

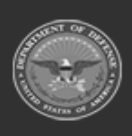

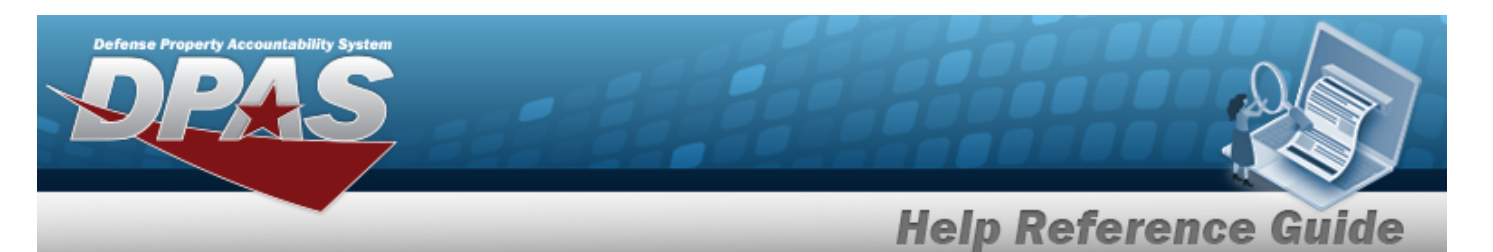

<sup>l</sup> **D - DPAS**

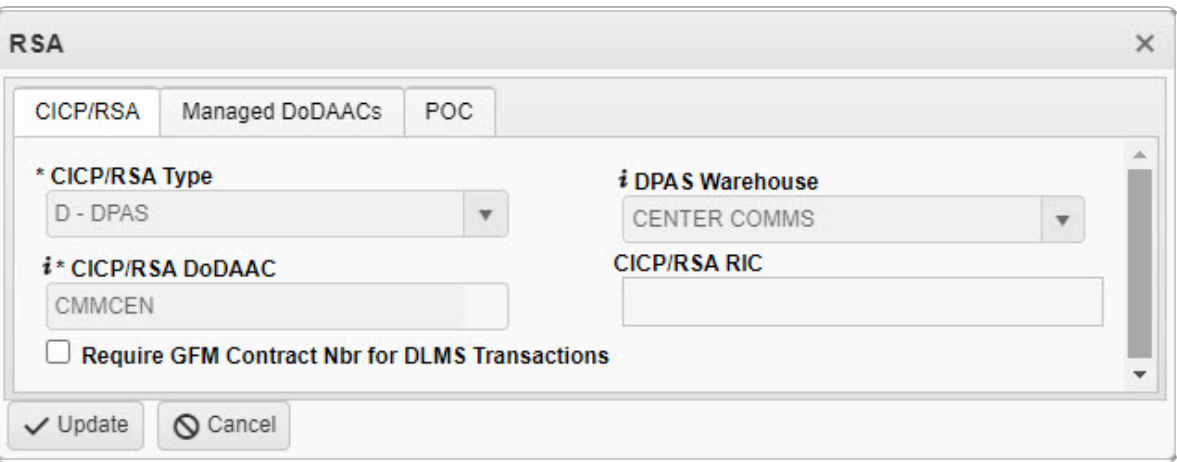

#### <sup>l</sup> **E - External CICP**

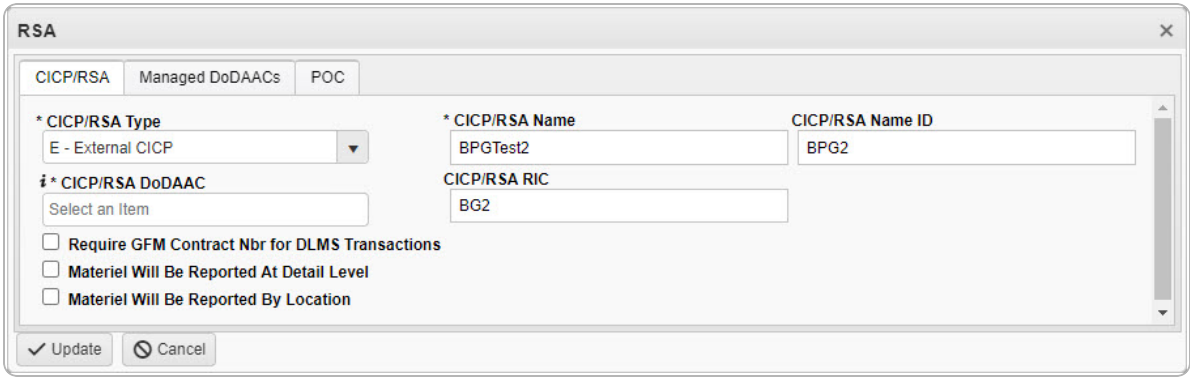

- **A.** Update the CICP / RSA Name, entering the revised name in the field provided. *This is a 25 alphanumeric character field.*
- **B.** Update the CICP / RSA DoDAAC, using  $\vec{i}$  to assist with the revised DODAAC. *This is a 6 alphanumeric character field.*
- <sup>l</sup> **R - External RSA**

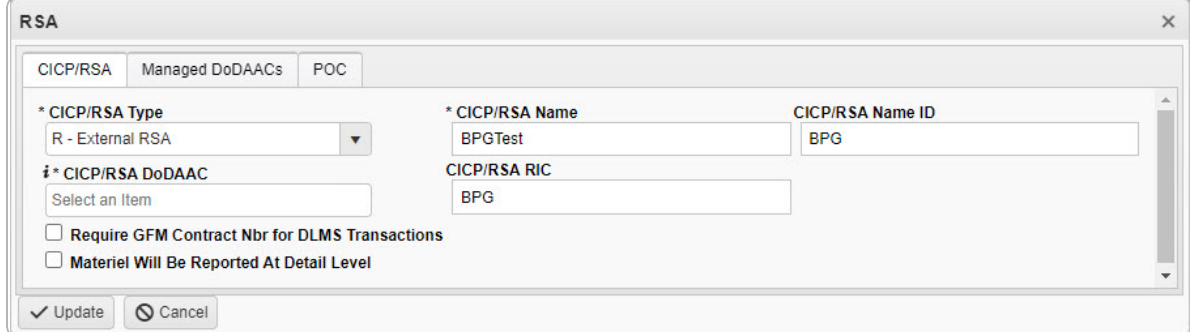

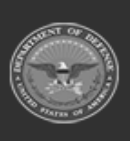

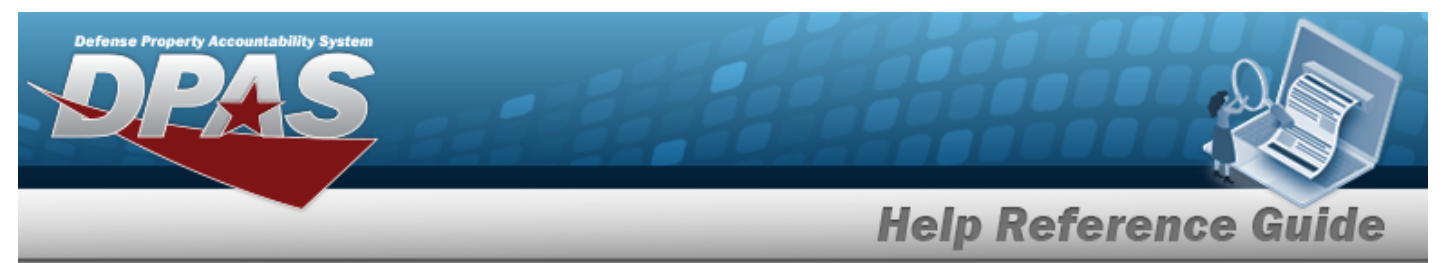

- **A.** Update the CICP / RSA Name, entering the revised name in the field provided. *This is a 25 alphanumeric character field.*
- **B.** Update the CICP / RSA DoDAAC, using **i** to assist with the revised DODAAC. *This is a 6 alphanumeric character field.*
- 5. Select the Managed DODAACs Tab.

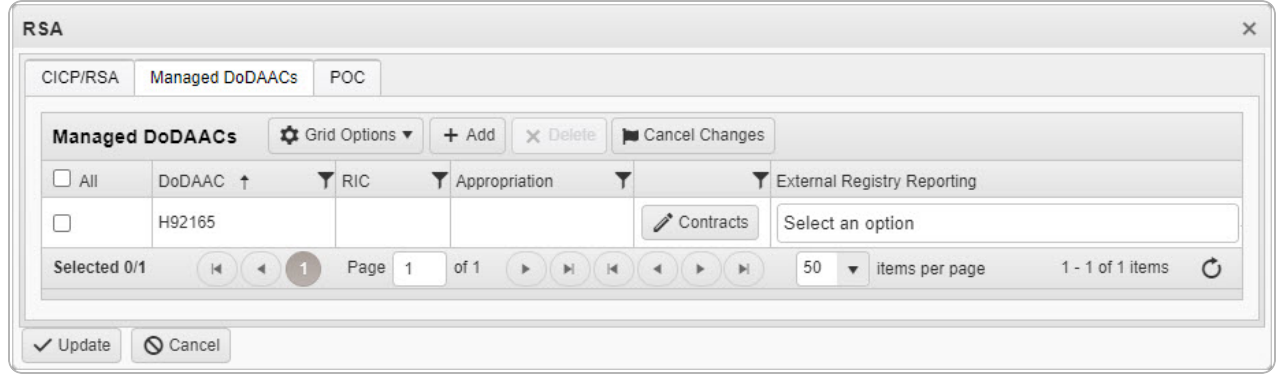

A. Select <sup>*C* Contracts</sup> . *The Contracts pop-up window appears.* 

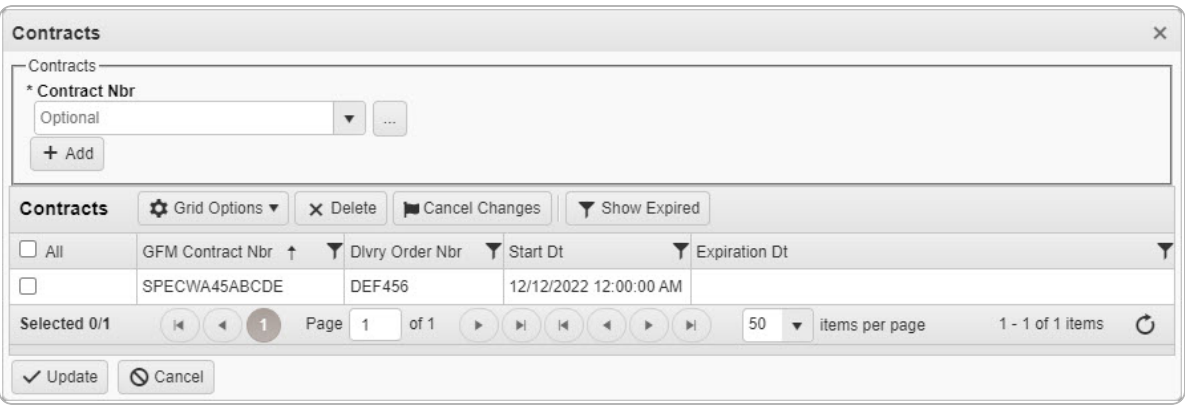

*Selecting at any point of this procedure removes all revisions and closes the page. Bold numbered steps are required.*

- **a.** Use or to select the desired [Contract](ContractNumber.htm) Nbr.
- b. Select . *The information appears in the Contracts grid.*
- c. Click  $\Box$  to select the desired Contract. The *row is highlighted.*

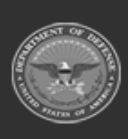

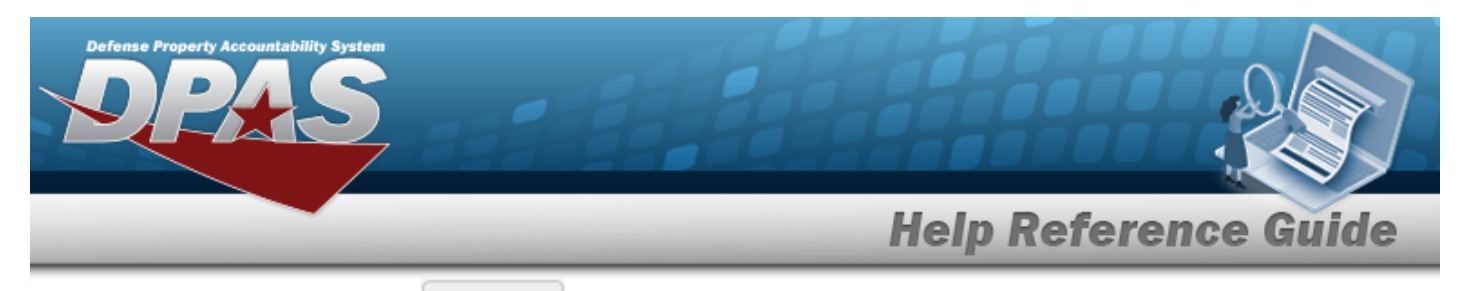

- d. Select . *The Contracts pop-up window closes, and the RSA pop-up window reappears.*
- B. Select the External Registry [Reporting](ExternalRegistryReporting.htm) field. *A drop-down appears with options to choose.*

#### **Delete the ICP Managed DODAAC**

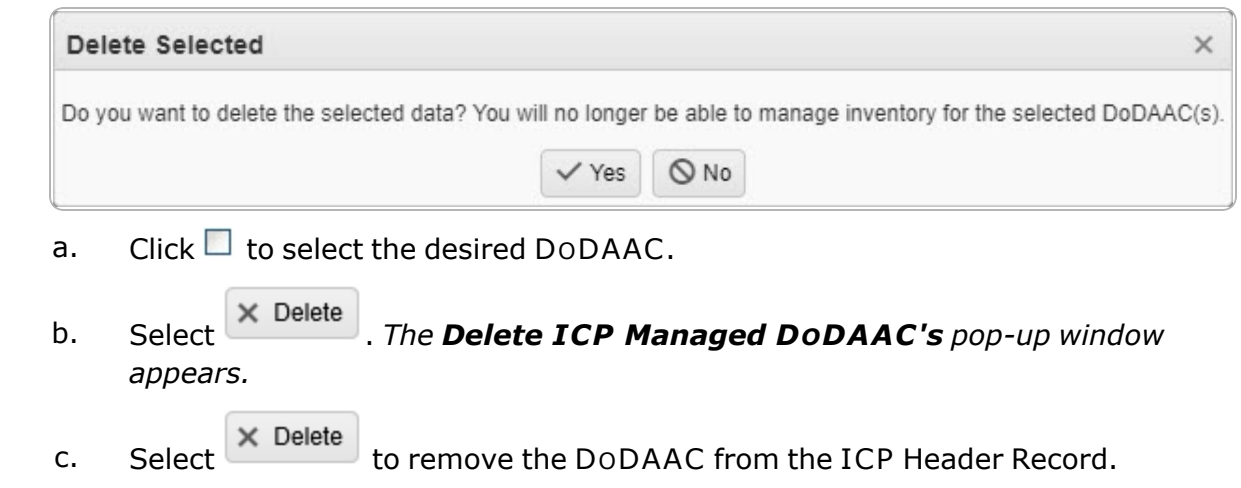

6. Select the POC Tab.

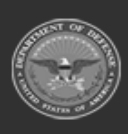

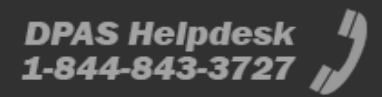

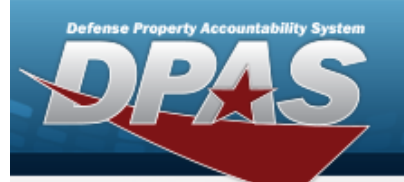

**Help Reference Guide** 

**DPAS Helpdesk<br>1-844-843-3727** 

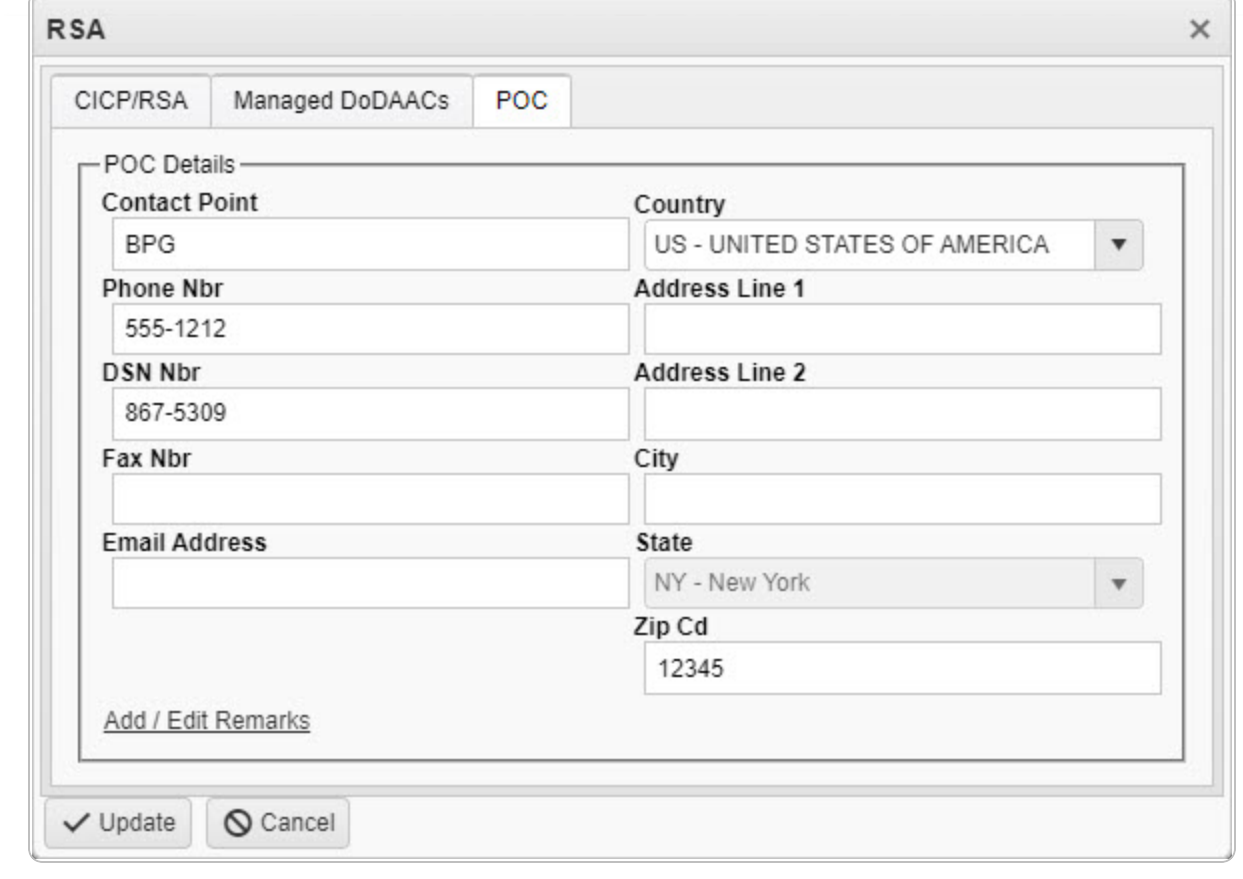

7. Select  $\overline{\smile$  Update . The revised CICP/RSA record is saved.

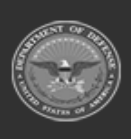

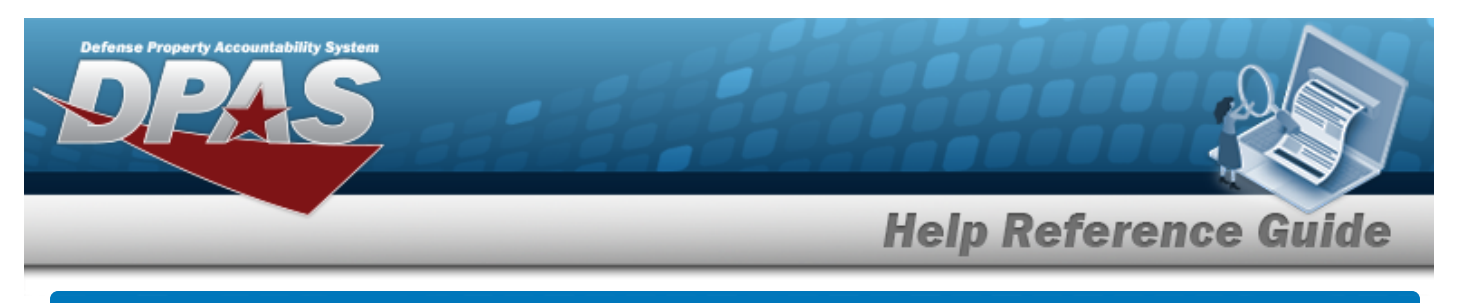

## **Delete an RSA**

## **Navigation**

MASTER DATA MGMT > ICP Management >  $\;$  (desired ICP) >  $\Box$  (desired RSA) >

 $\times$  Delete

> Delete RSA pop-up window

## **Procedures**

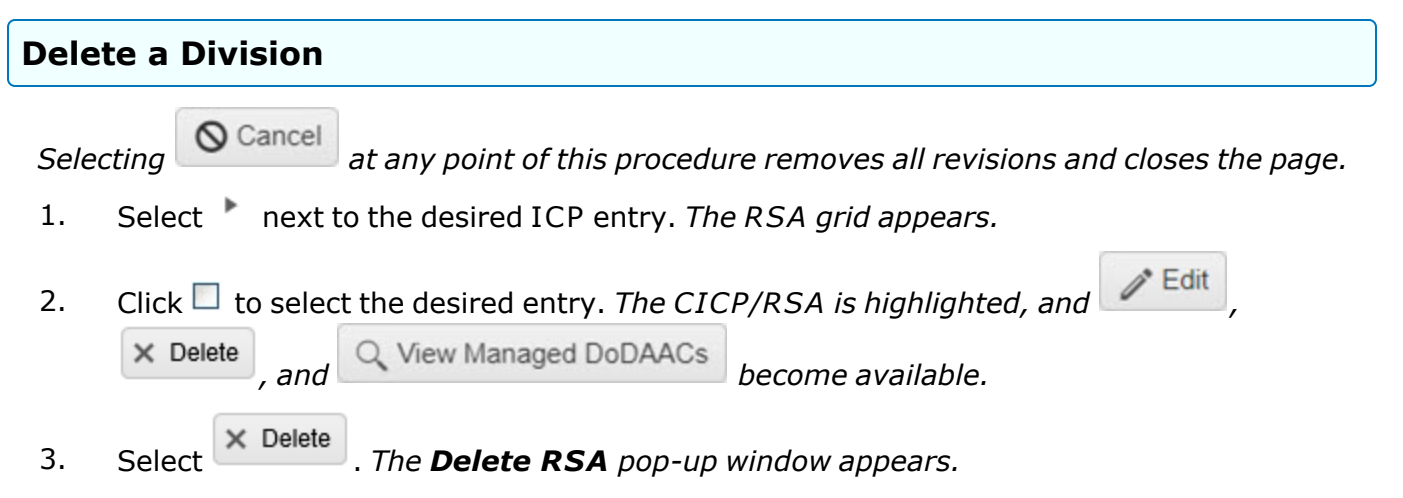

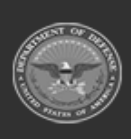

S Helpdesk

-844-843-3727

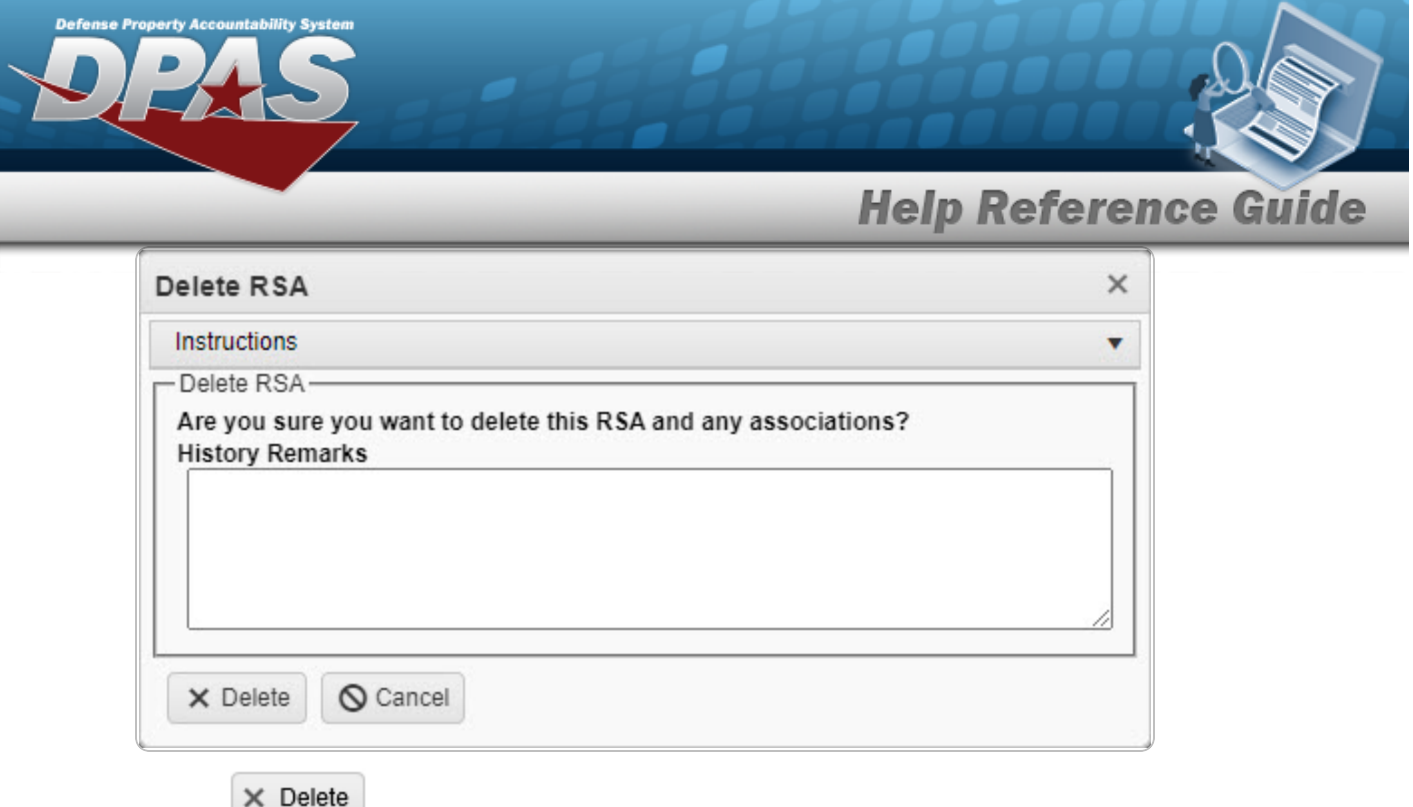

4. Select *The CICP/RSA is removed.*

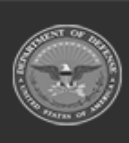

**DPAS Helpdesk**<br>1-844-843-3727